# <span id="page-0-0"></span>**PDF Output**

### **Overview**

This guide provides a basic instruction on configuring the Medical-Objects Download Client (Capricorn) for out putting electronic results in a PDF format. This system is designed for practices who do not have a Practice Management System, or their system does not support result imports.

If you require any assistance with the installation or configuration, or if you have any questions, please contact the Medical-Objects Helpdesk on (07) 5456 6000.

If you have not Installed the Medical-Objects Download client, Please see the guide for **[Installing](https://kb.medical-objects.com.au/display/PUB/Installing+Capricorn+on+Windows)  [Capricorn on Windows](https://kb.medical-objects.com.au/display/PUB/Installing+Capricorn+on+Windows).**

## <span id="page-0-1"></span>Configuring Capricorn Software

<span id="page-0-2"></span>Accessing the Capricorn Configuration Window

#### **Note:**

In some cases, the Capricorn may be configured as a service. See **[this guide](https://kb.medical-objects.com.au/display/PUB/How+to+access+Capricorn+Configuration)** for instructions on how to launch the Capricorn if it is set up as a service.

- 1. To launch the HL7 Tray application, Go to **Start Menu, All Programs, Medical-Objects** and select the **Medical-Objects Capricorn.** Alternatively, You can go to **C:\MO\Capricorn** and run the **Capricorn.exe.**
- 2. The following icon will appear in the tray. Double click on it to bring up the log window.

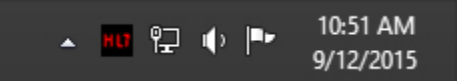

3. When the log window is displayed, Click on the **Configuration** icon highlighted below, or select **Utility** and select **Configuration.**

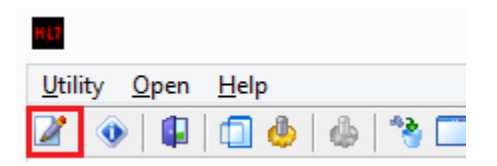

<span id="page-0-3"></span>Capricorn Configuration Settings

1 [Overview](#page-0-0) 2 [Configuring Capricorn](#page-0-1)  **Software** 

2.1 [Accessing the](#page-0-2)  **Capricorn Configuration Window** 2.2 [Capricorn](#page-0-3)  [Configuration Settings](#page-0-3)

#### 1. Click on **Integration Options**.

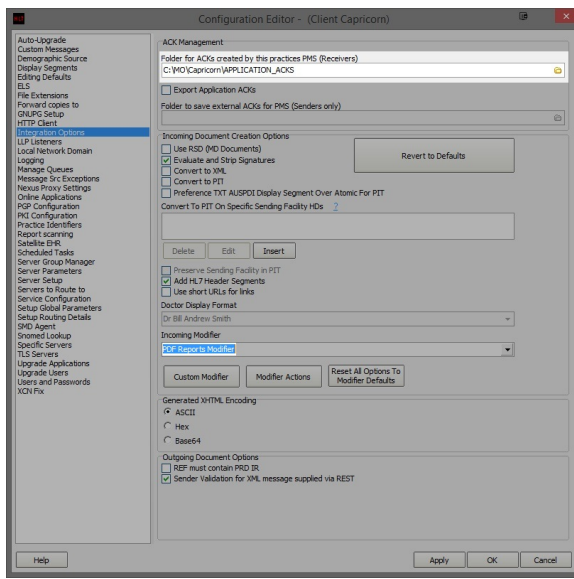

- 2. Set the Incoming Modifier to **PDF Reports Modifier.**
- 3. For this installation we will just create a folder inside the **C:\MO** folder called **Results.** Inside that folder, create **Inbox.** You should now have **C:\MO\Results\Inbox**

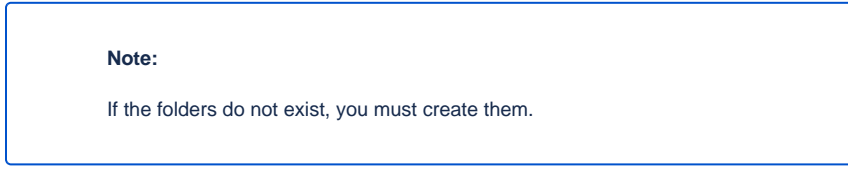

- 4. Select **Report Scanning** from the left pane.
- 5. Select **All Reports** highlighted below.

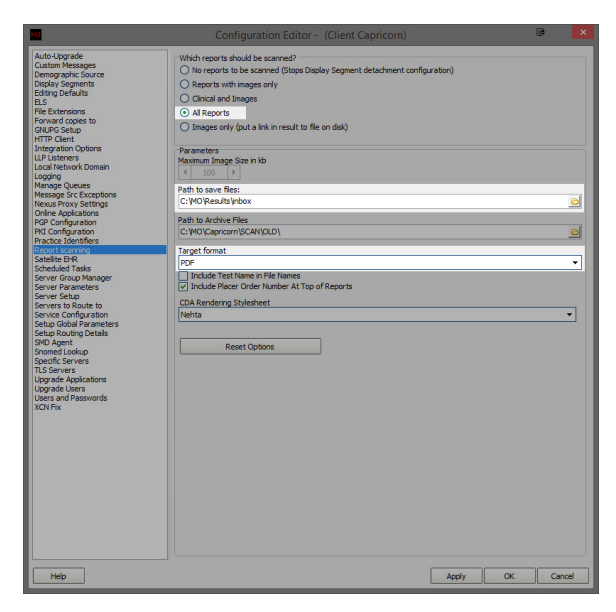

- 6. Set the **Path to save files:** to the same folder used in Step 5, which was **C:\MO\Results\Inbox**
- 7. Set the **Target Format** to **PDF** as shown above.

8. Press the **Apply** and **OK** buttons when configurations are complete.

#### **Note:**

You may need to create a folder within **C:\MO\Results\Inbox** called **Archive**. This is the folder where you can move your PDF results to once they have been viewed. The Capricorn will detect the change, and send an acknowledgement back to the sender to let them know the result has been reviewed.

You will also need to create a shortcut icon on the desktop for the **Inbox** folder, and share the **Inbox** folder across the network should other computers need access to results.

For instructions on configuring the Capricorn **as a service**, Please see **[This Guide.](https://kb.medical-objects.com.au/display/PUB/Setting+up+the+Capricorn+as+a+Service)**

For instructions on configuring the **Capricorn Notifications**, Please see **[This Guide](https://kb.medical-objects.com.au/display/PUB/Capricorn+Notification+Settings)**.